# Manual de entrega de los modelos MRR IGAE a través de CIMCA

Este manual cubre los aspectos informáticos del envío de los modelos "MRR IGAE", es decir, *"Liquidación del presupuesto de gastos de la Comunidad Autónomas, gastos financiados por el MRR"* a través de la aplicación CIMCA.

### Sobre los aspectos contables y financieros

En este manual sólo se cubre la vertiente informática del envío. Para consultar sobre interpretación, semántica, dudas, etc, de los aspectos contables y financieros, por favor contacte con la Oficina Nacional de Contabilidad (ONC) de la IGAE.

### Periodos de captura de MRR IGAE

La captura de los modelos MRR IGAE se realizará **trimestralmente** a trimestre vencido, en la entrega correspondiente al último mes del trimestre, la cual se captura en el mes natural siguiente.

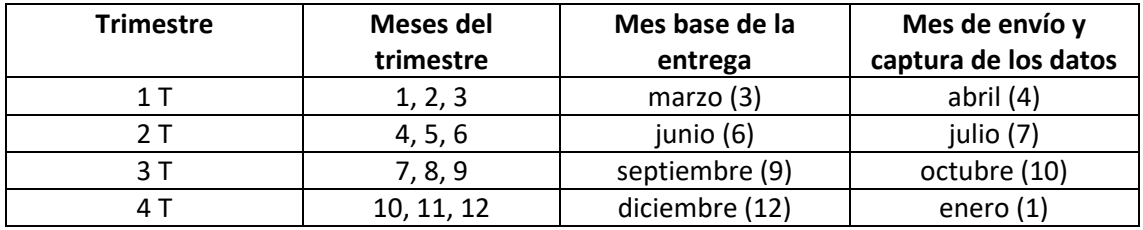

La primera captura se realizará en el periodo de marzo de 2023, durante el mes de abril.

## Descarga de plantilla Excel

Se ha creado una nueva plantilla específica para la carga de estos modelos. Para obtenerla, desde el menú principal debe hacerse clic en "Descarga de Plantillas Excel", lo cual da acceso al menú de plantillas:

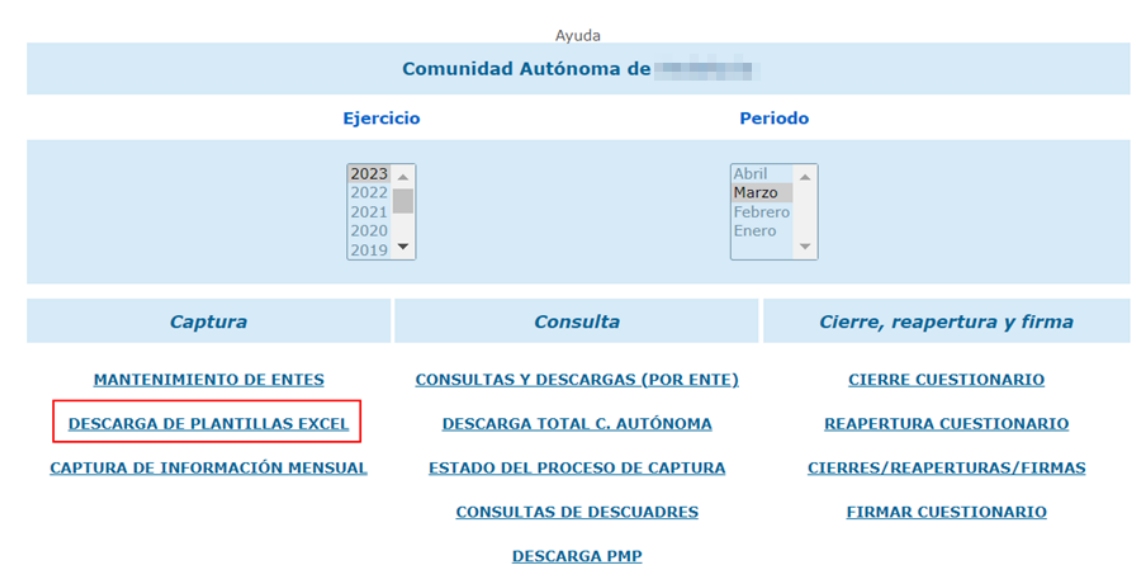

Ya en el menú de plantillas, debe seleccionarse, bajo el epígrafe "Modelos IGAE", la plantilla de tipo A (única de este tipo) correspondiente a la Administración General de la CCAA (el resto de tipos de entidad de la CCAA no realizan esta entrega):

Inicio > Descarga de plantillas

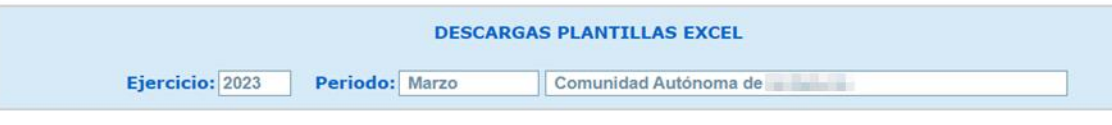

#### Seleccione el tipo de modelos para descargar su plantilla Excel

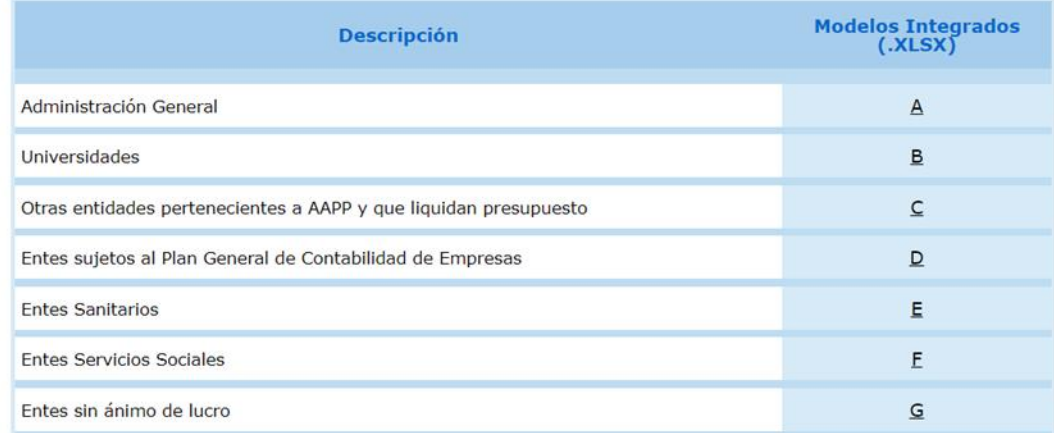

#### Modelos IGAE: Seleccione el tipo de modelos para descargar su plantilla Excel

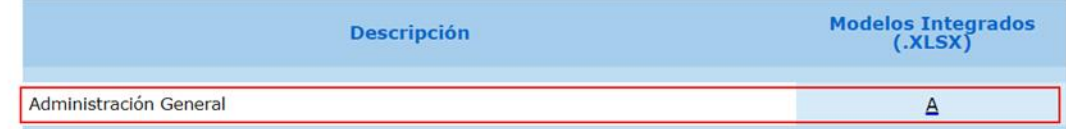

Se descargará un libro Excel con pestañas, donde cada una de ellas corresponderá con un componente/inversión.

## Carga de datos

Para realizar la carga de los datos se debe seleccionar, desde el menú principal, el módulo de "Captura de Información Mensual":

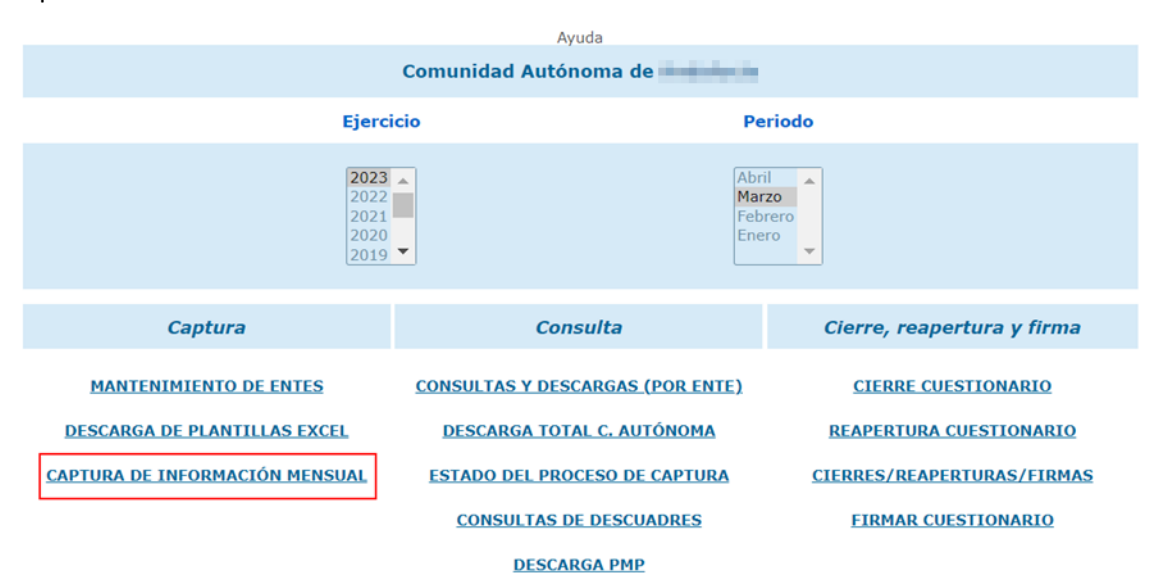

Dentro del menú debe seleccionarse el ente *Comunidad Autónoma* (correspondiente a la Administración General):

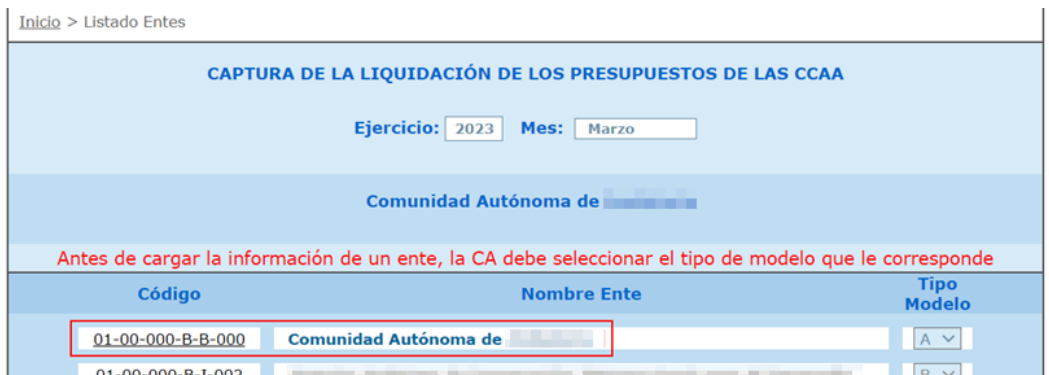

En la lista de modelos disponibles hay que escoger el modelo "A1.MRRIGAE":

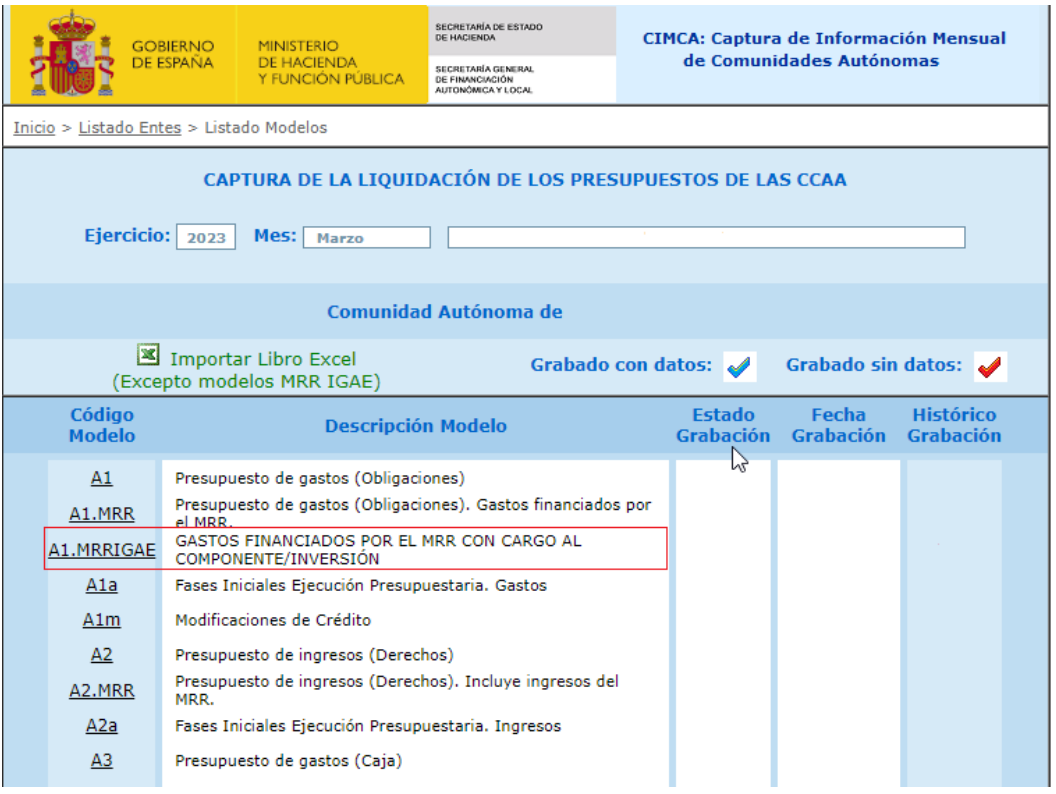

Aparecerá el siguiente formulario:

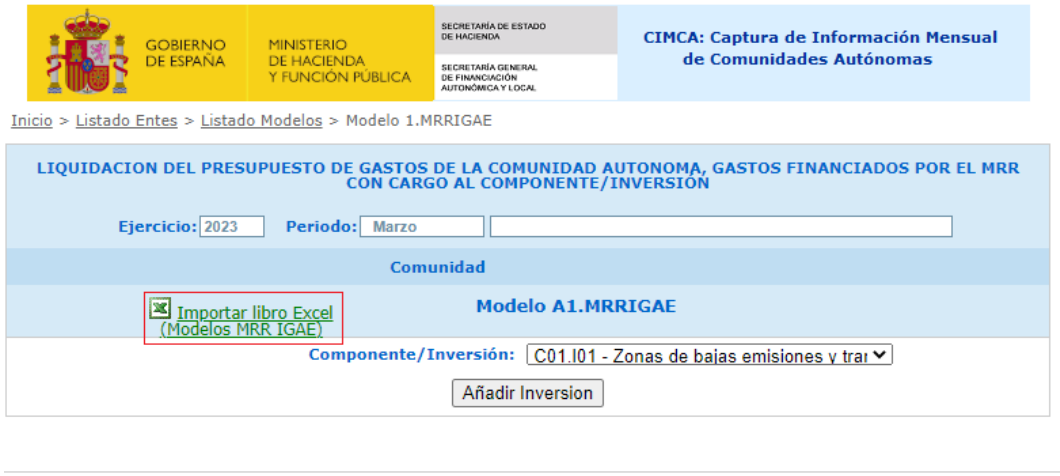

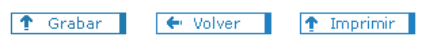

Seleccionando la opción "Importar libro Excel" se podrá cargar la plantilla previamente descargada y rellena.

## Carga alternativa mediante el formulario web

Además, existe la opción de cargar los datos utilizando un formulario web. Para ello, desde la última pantalla de la sección anterior, en lugar de usar la opción de "Importar", hay que ir seleccionando cada componente/inversión de la lista desplegable:

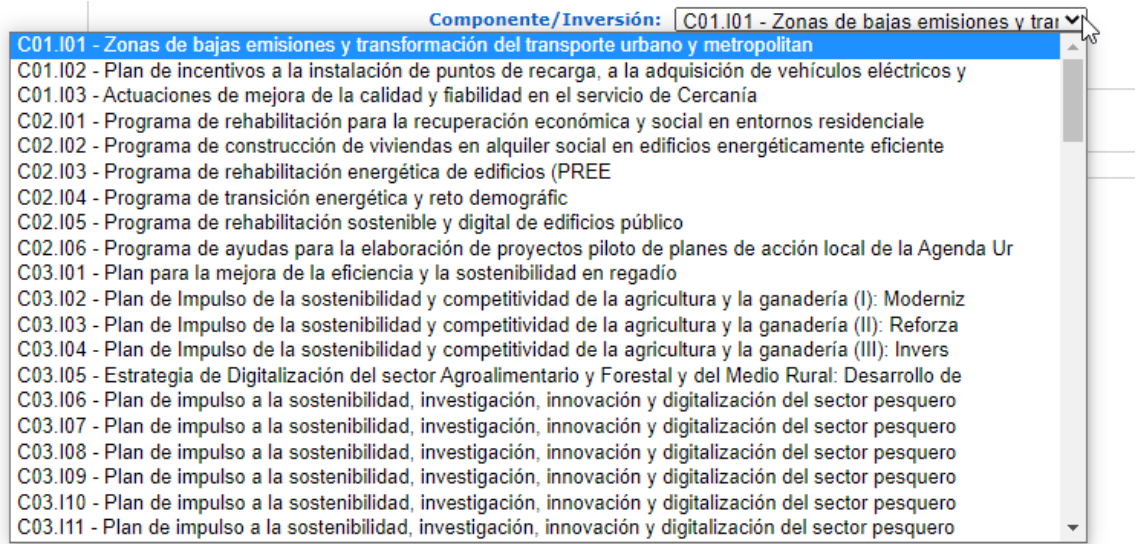

Para poder empezar a rellenarlo hay que pulsar en el botón "Añadir inversión", lo cual añade un nuevo enlace para cumplimentar ese componente/inversión específico:

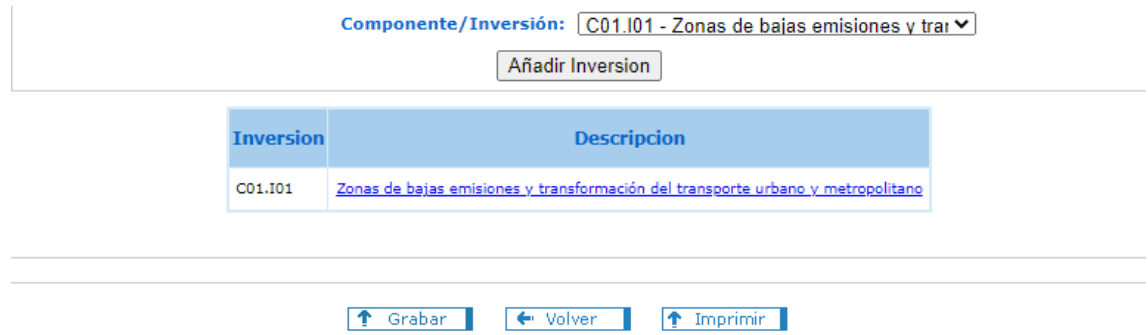

Pulsando sobre el enlace se accederá al siguiente formulario, en el que se podrán rellenar los datos económicos:

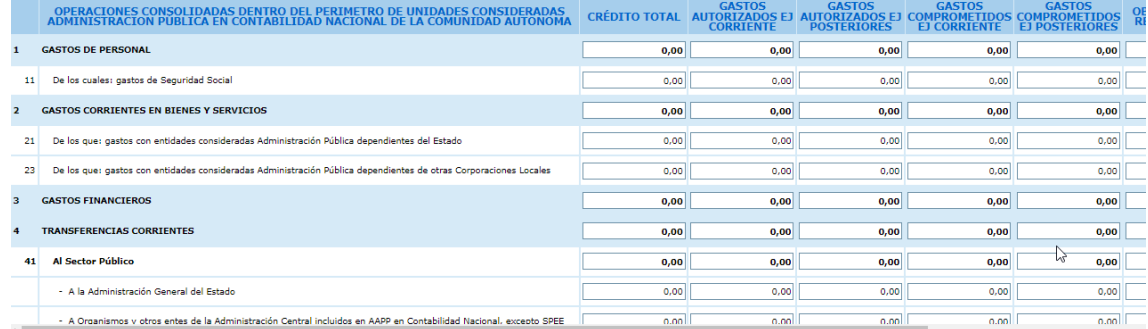

Una vez rellenados los datos hay que pulsar el botón "Añadir" en la parte inferior del formulario:

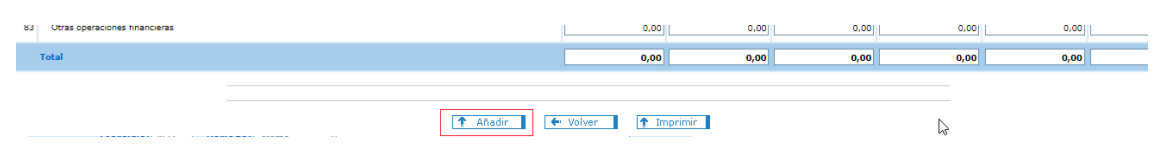

Se pueden añadir todas las inversiones que sean necesarias, rellenando para cada una de ellas sus datos económicos. **Importante: para que se guarden los datos del modelo hay que pulsar el botón "Grabar".** Es recomendable grabar con cierta frecuencia (p. ej. por cada inversión).

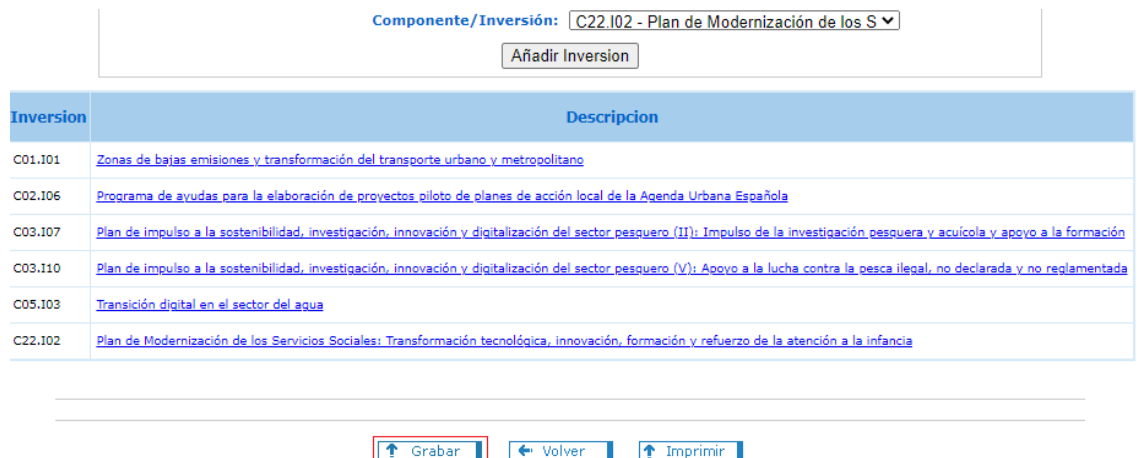

Los datos a introducir deben ser de tipo numérico, con dos decimales máximo. Se capturan todas las celdas (incluyendo totales y similares).

Se valida que la suma de las columnas "OBLIGACIONES RECONOCIDAS" + "AJUSTES A DEVENGO DEL GASTO" deber ser igual a la columna "TOTAL GASTO EJECUTADO"

### Consulta y descarga (exportación)

Se pueden consultar los datos introducidos, así como descargarse el libro Excel con dichos datos desde el modulo "Consultas y descargas". De manera similar a secciones anteriores, se selecciona el ente correspondiente a la Comunidad Autónoma y a continuación el modelo "A1.MRRIGAE".

En el formulario de consulta existe la opción "Exportar Excel – xlsx" para exportar el libro Excel con una pestaña por cada componente/inversión y además se puede navegar por las distintas inversiones introducidas pulsando sobre la descripción de cada una de ellas.

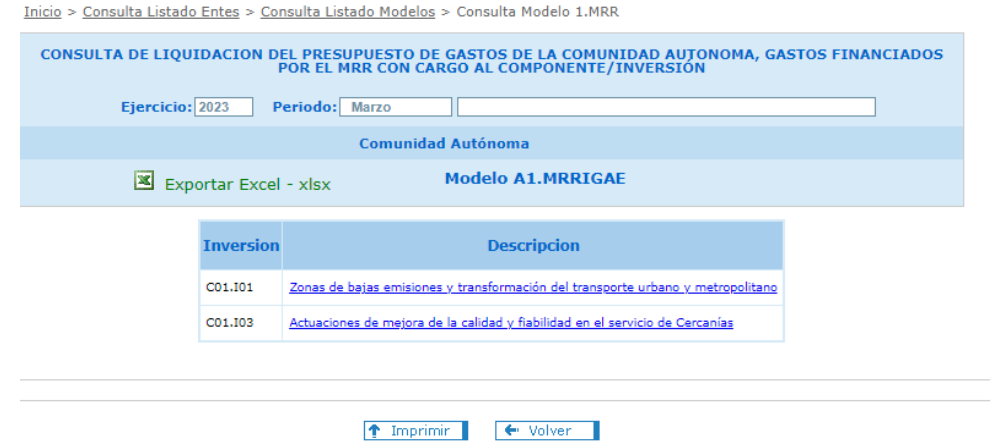